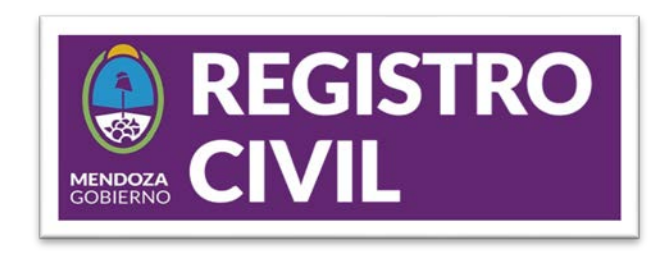

# **Instructivo para la validación de la firma digital en Adobe Reader**

PASO 1: La primera vez que abra un archivo PDF en Adobe Reader va a necesitar validar las firmas digitales. Hacemos click en la opción "Panel de Firma"

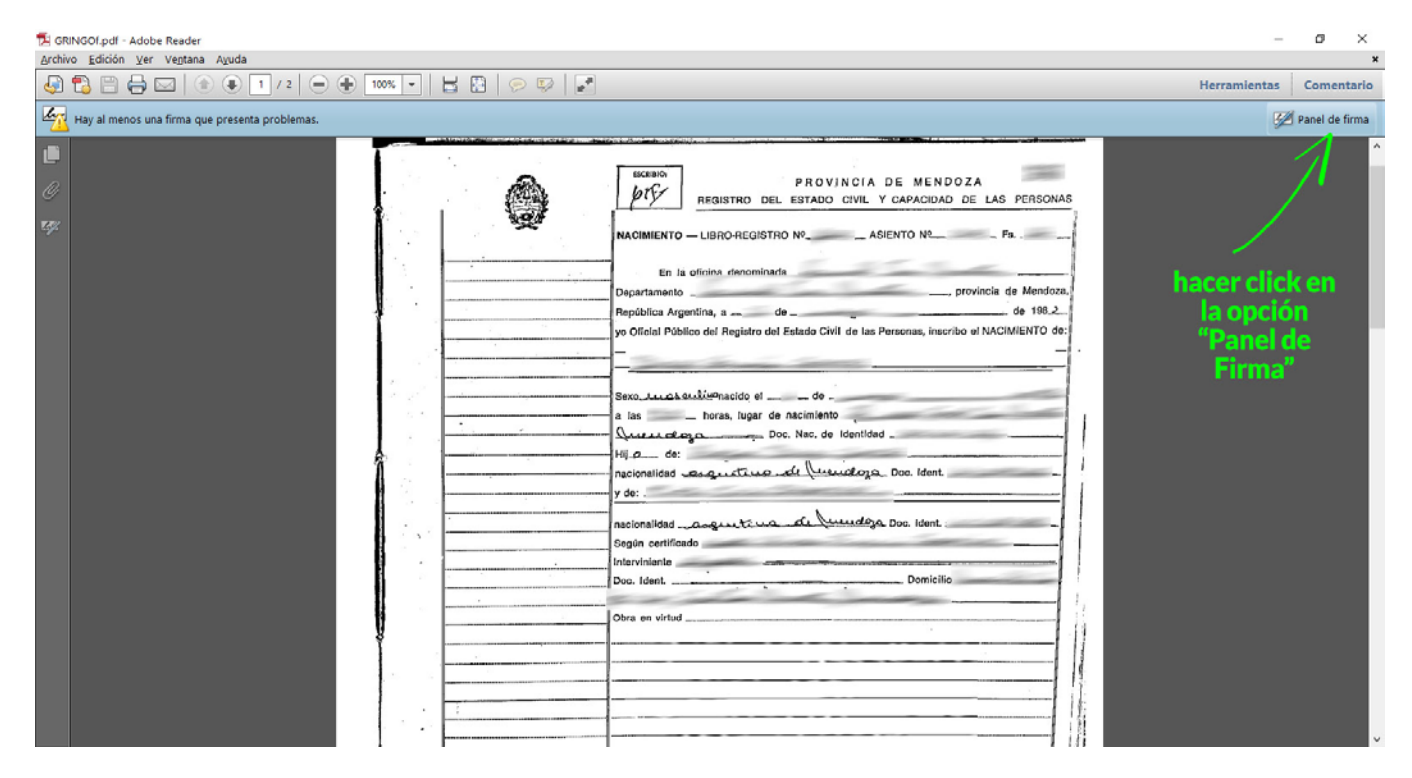

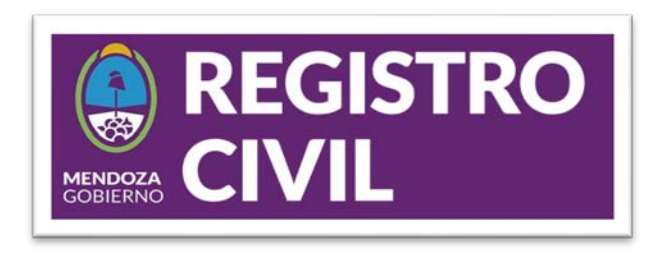

**PASO 2**

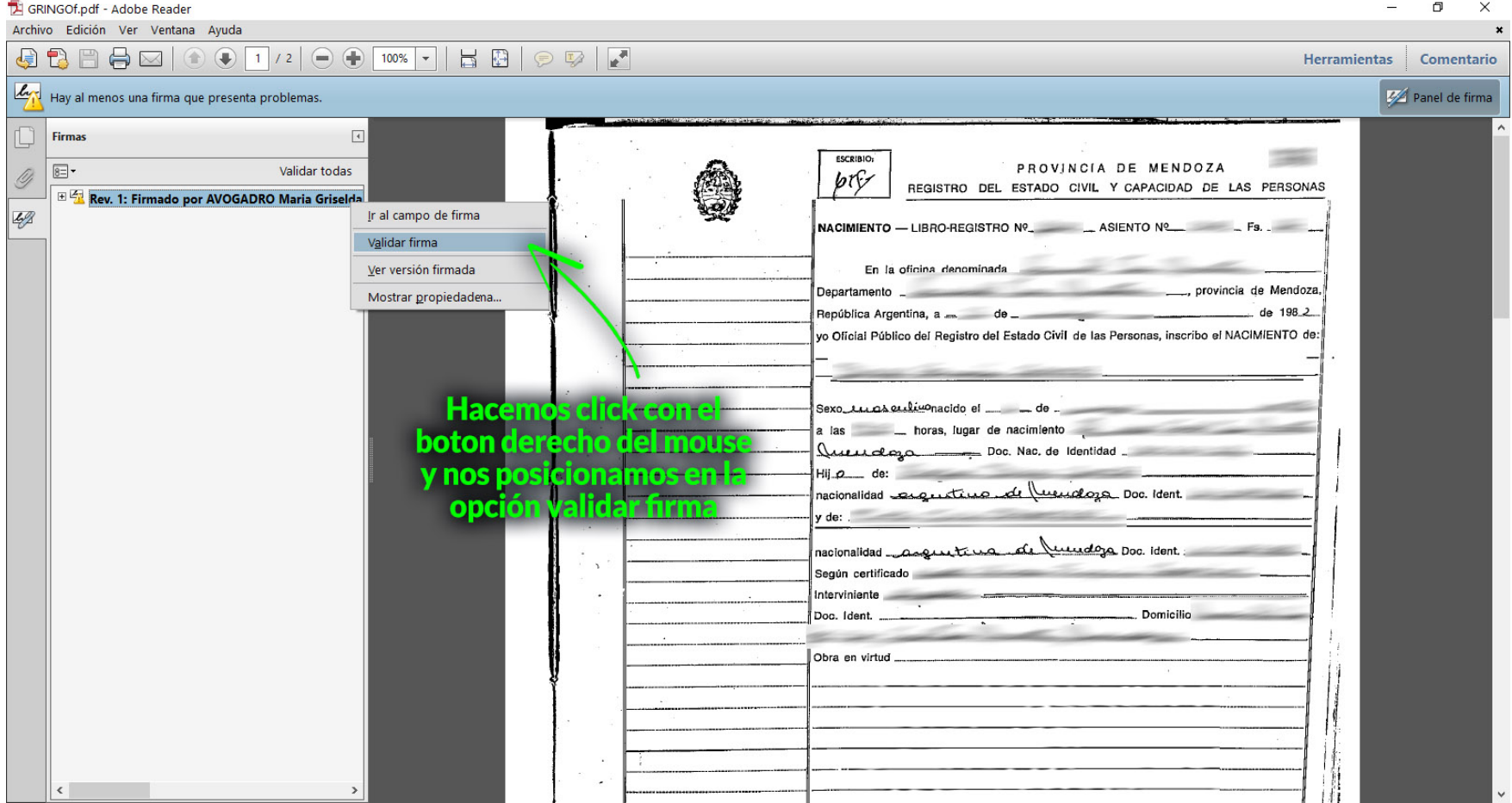

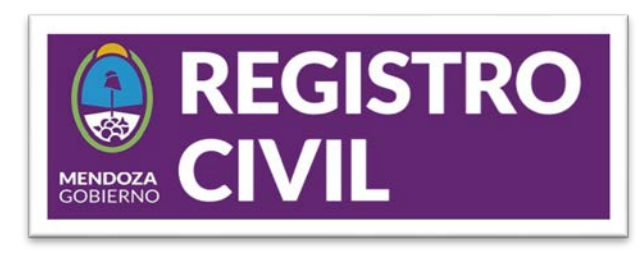

**PASO 3**

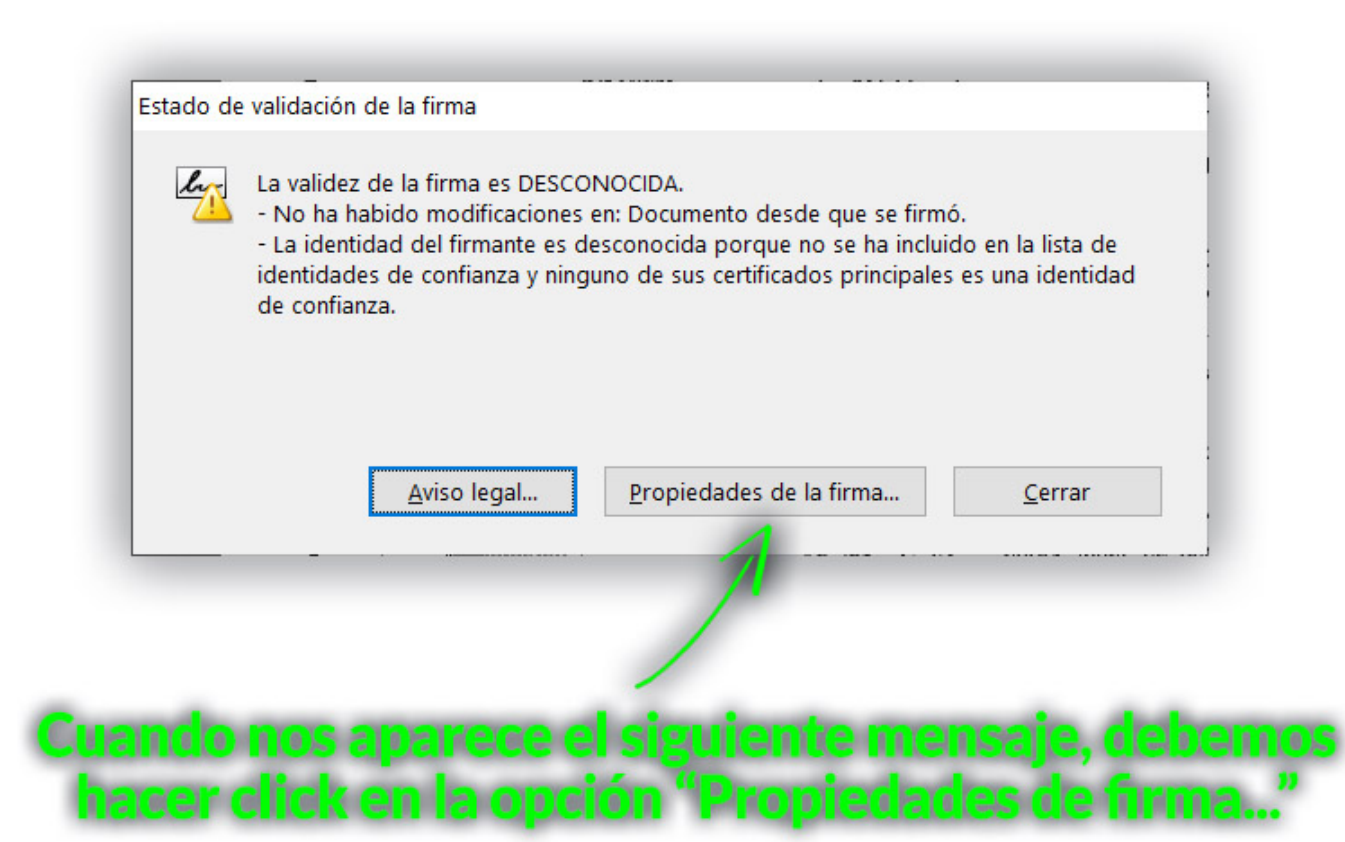

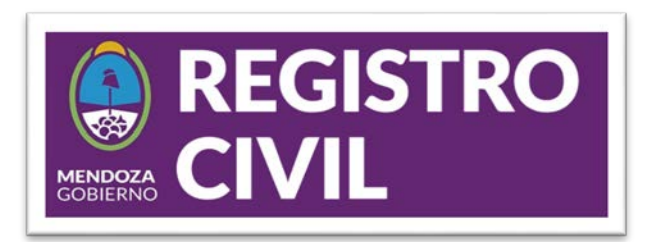

### **PASO 4 PASO 5**

## e nos desplieza esta ventana

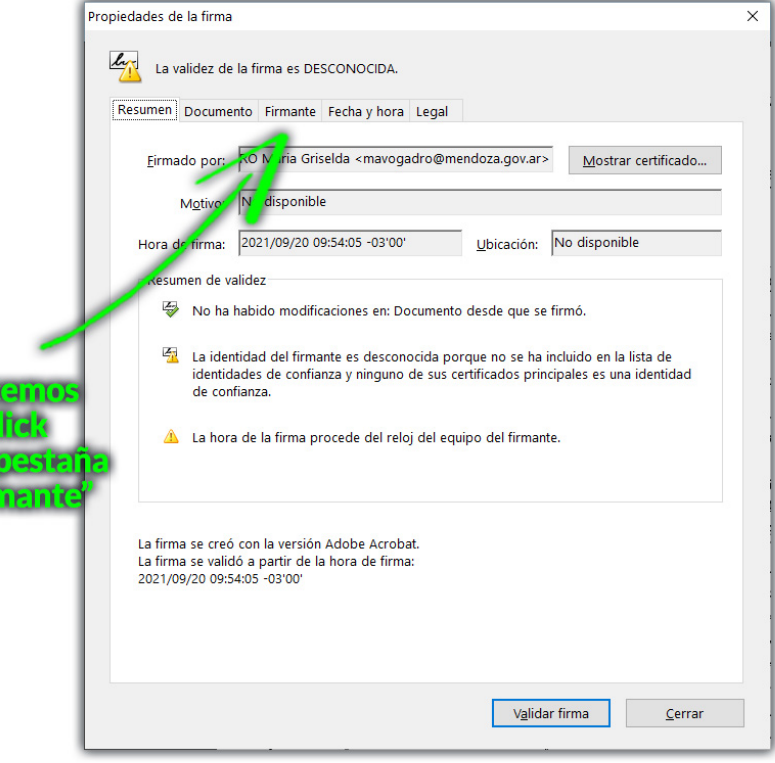

## En diche opsierre, hercanos dick en la opción Mostrar certificado..

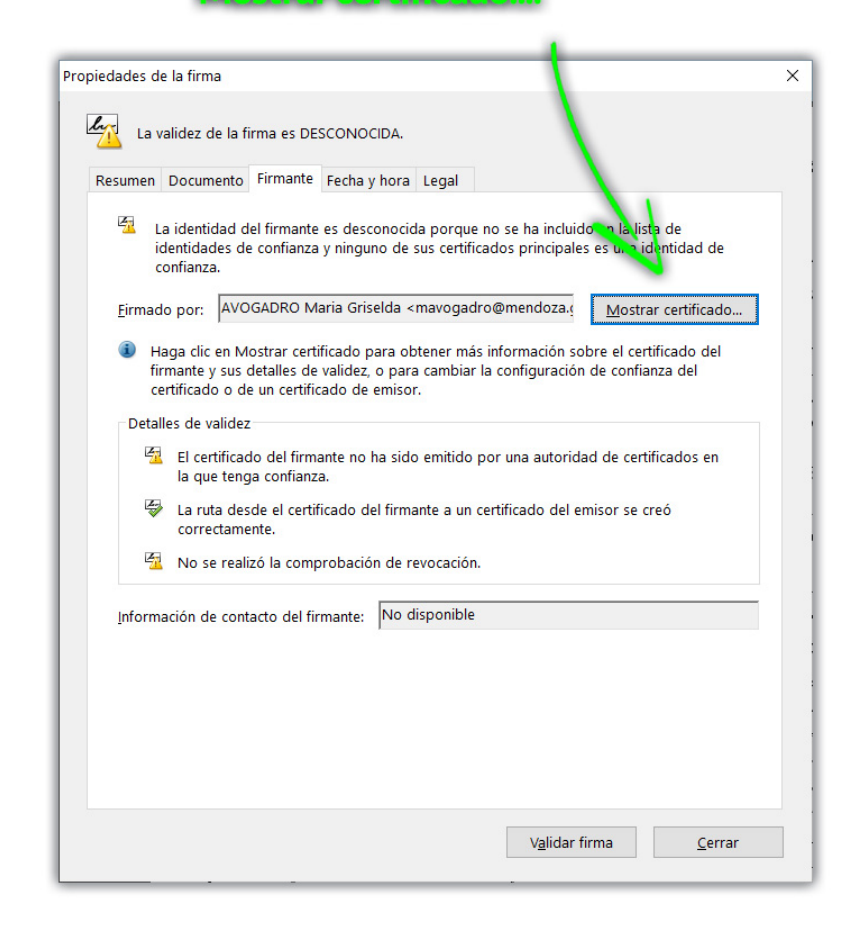

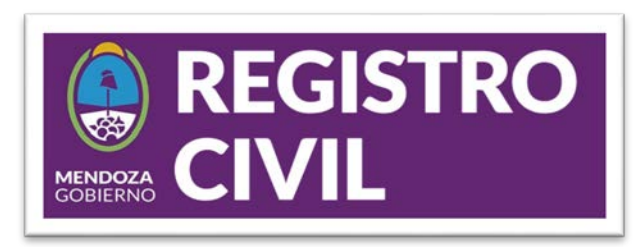

### **PASO 6 PASO 7**

 $\times$ 

Cancelar

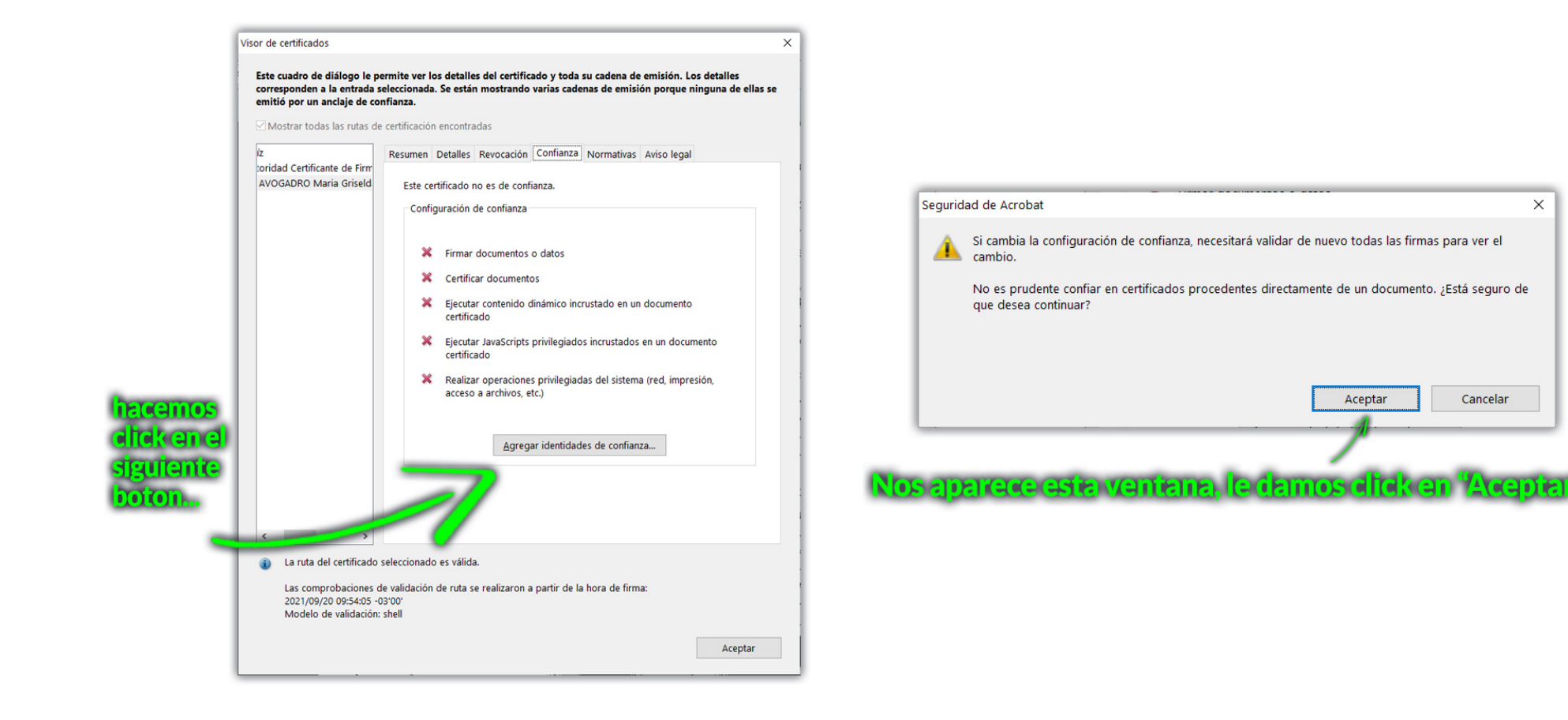

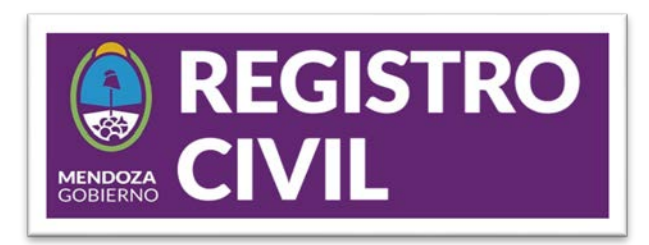

#### **PASO 8 PASO 9**

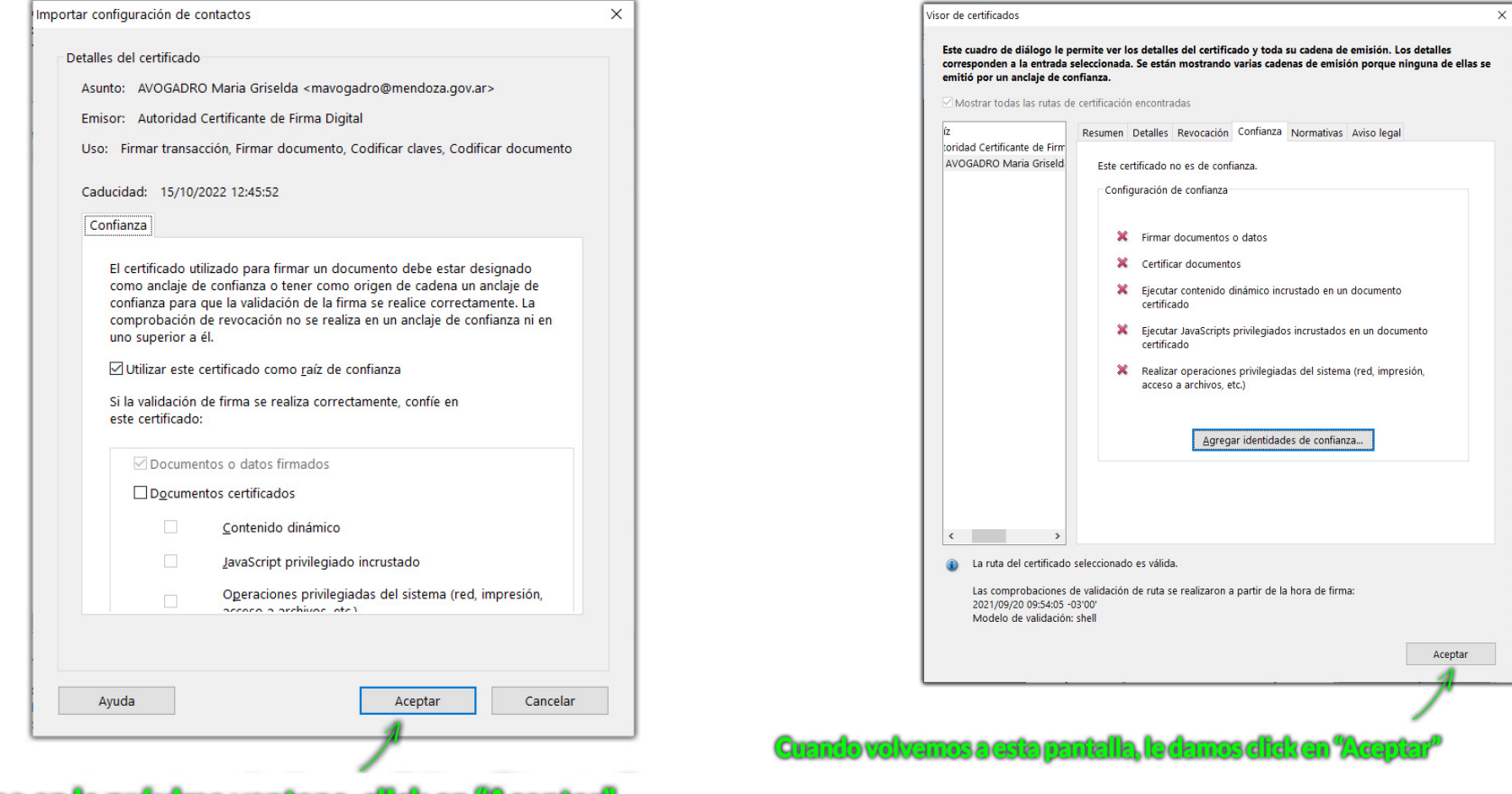

Lombroan la proxima vantana, didken "Acaptar"

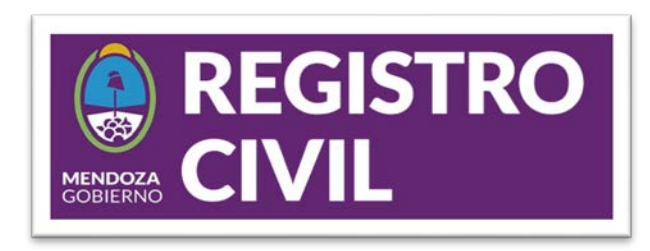

Lueg

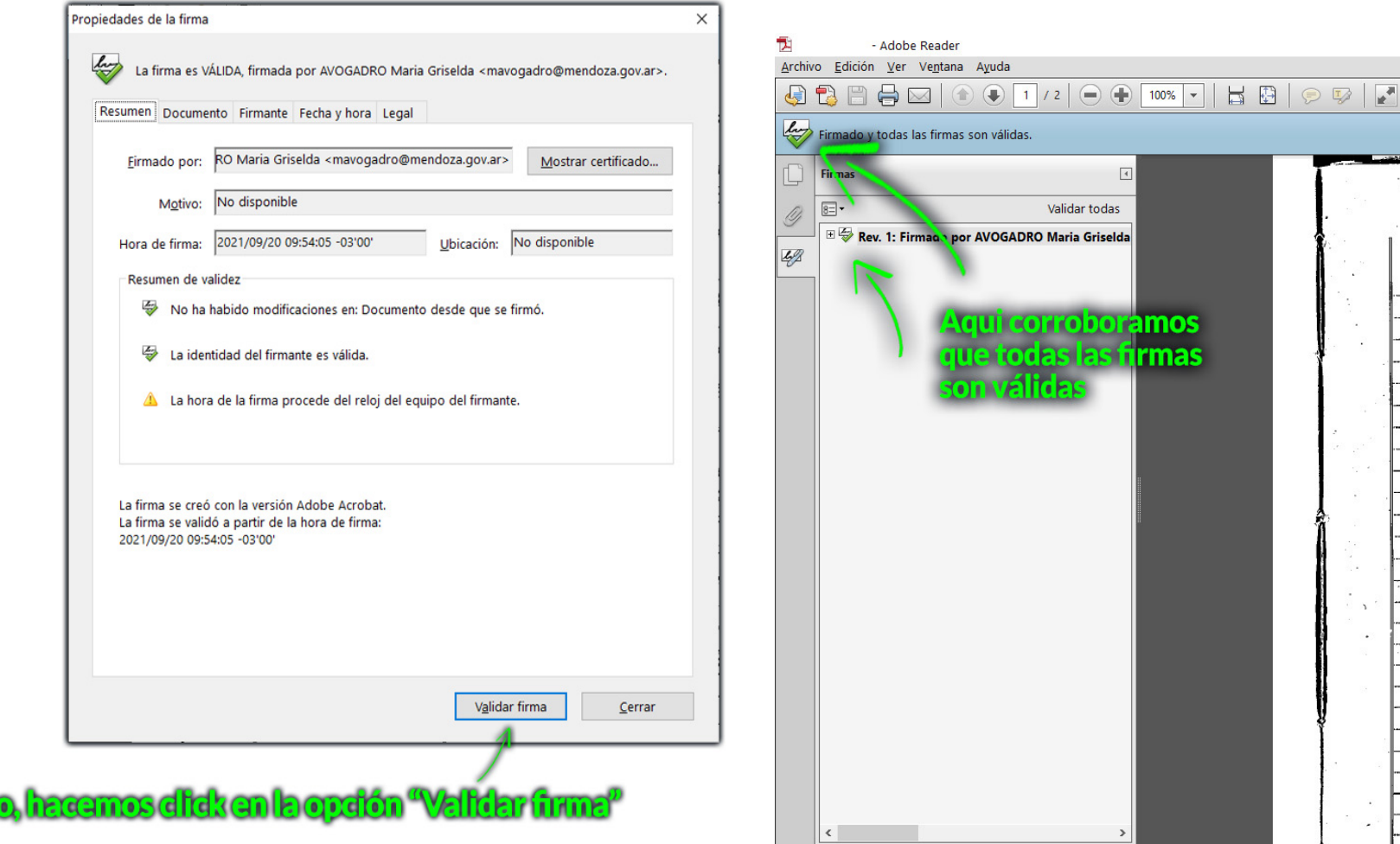

## **PASO 10 PASO 11**

ios<br>nas

 $\sim$  $\bar{\phantom{a}}$